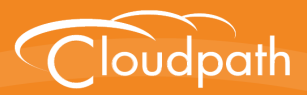

## **Cloudpath Enrollment System**

# Setting Up Third-Party Authentication Within Cloudpath Using Facebook<sup>™</sup>

Software Release 5.0

December 2016

**Summary:** This document describes how to create a Facebook application for use with Cloudpath, and how to configure Cloudpath to use the Facebook application for authentication. **Document Type:** Configuration **Audience:** Network Administrator

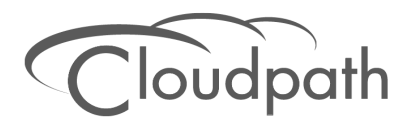

### **Setting Up Third-Party Authentication Within Cloudpath Using Facebook**

**Software Release 5.0 December 2016**

Copyright © 2016 Ruckus Wireless, Inc. All Rights Reserved.

This document contains Ruckus Wireless confidential and proprietary information. It is not to be copied, disclosed or distributed in any manner, in whole or in part, without express written authorization of a Customer Advocacy representative of Ruckus Wireless, Inc. While the information in this document is believed to be accurate and reliable, except as otherwise expressly agreed to in writing, RUCKUS WIRELESS PROVIDES THIS DOCUMENT "AS IS" WITHOUT WARRANTY OR CONDITION OF ANY KIND, EITHER EXPRESS OR IMPLIED. The information and/or products described in this document are subject to change without notice.

ZoneFlex™, BeamFlex™, MediaFlex™, ChannelFly™, and the Ruckus Wireless logo are trademarks of Ruckus Wireless, Inc. All other brands and product names are trademarks of their respective holders.

Copyright © 2016 Ruckus Wireless, Inc. All rights reserved.

## **Setting Up Third-Party Authentication Within Cloudpath Using Facebook™**

### **Cloudpath Security and Policy Management**

Cloudpath Enrollment System (ES) software is a security and policy management platform that enables any IT organization to protect the network by easily and definitively securing users and their wired and wireless devices—while freeing those users and IT itself from the tyranny of passwords.

Cloudpath software lets IT do with one system what usually requires many, while easily and automatically integrating with existing access and network security infrastructure..

The flexible workflow engine gives network administrators further control by blending traditional policies (AD, RADIUS, and Microsoft CA) with additional policy capabilities (LinkedIn, Facebook, and Google Gmail). When you combine third-party authentication with traditional authorization methods, the social media provides additional identity information during the onboarding process to deliver automated, self-service access for all devices.

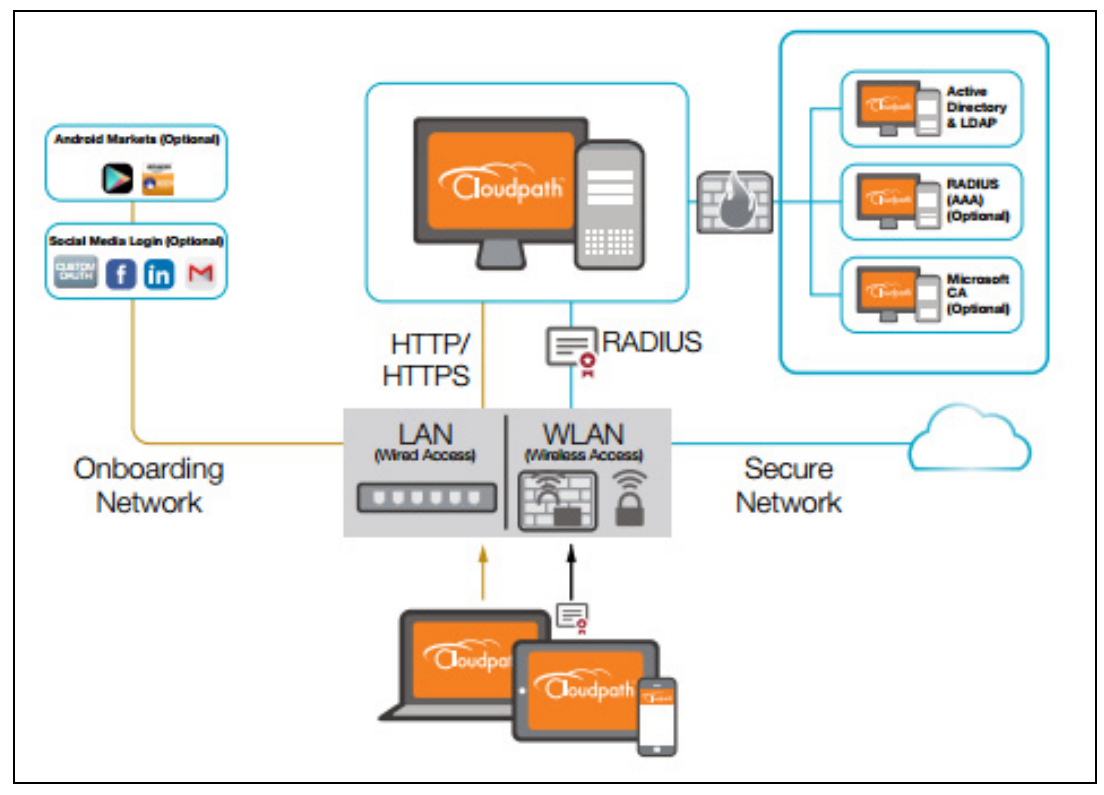

**FIGURE 1.** Cloudpath Security and Policy Management Platform

### **Setting Up the Facebook Application**

Before configuring the Enrollment System for third-party authentication, you must set up the Facebook application.

### **What You Need**

- **•**Facebook login credentials
- **•**Name and Namespace for your application
- **•**Display Name for your application
- **•**Domain and Website URL for your application

### **Facebook App Configuration**

This section describes how to create the Facebook application to use with the Enrollment System.

#### **Create the New App**

- **1.** Go to *http://developer.facebook.com*.
- **2.** Log in using your Facebook credentials.
- **3.** From the *My Apps* tab, *select Add a New App*.
- **4.** On the *Add a New App* page, select *Website*. This automatically brings up the *Quick Start for Website* wizard.
- **5.** Do not use the Quick Start Wizard. Instead, on the top right of the Quick Start, click *Skip and Create ID*.
- **6.** Enter the *Display Name*, *Contact Email*, and select a *Category* for the app.
- **7.** Click *Create App ID*.
- **8.** Complete the Security Check.
- **9.** Select the Dashboard tab, which displays the *App ID* and *App Secret*.

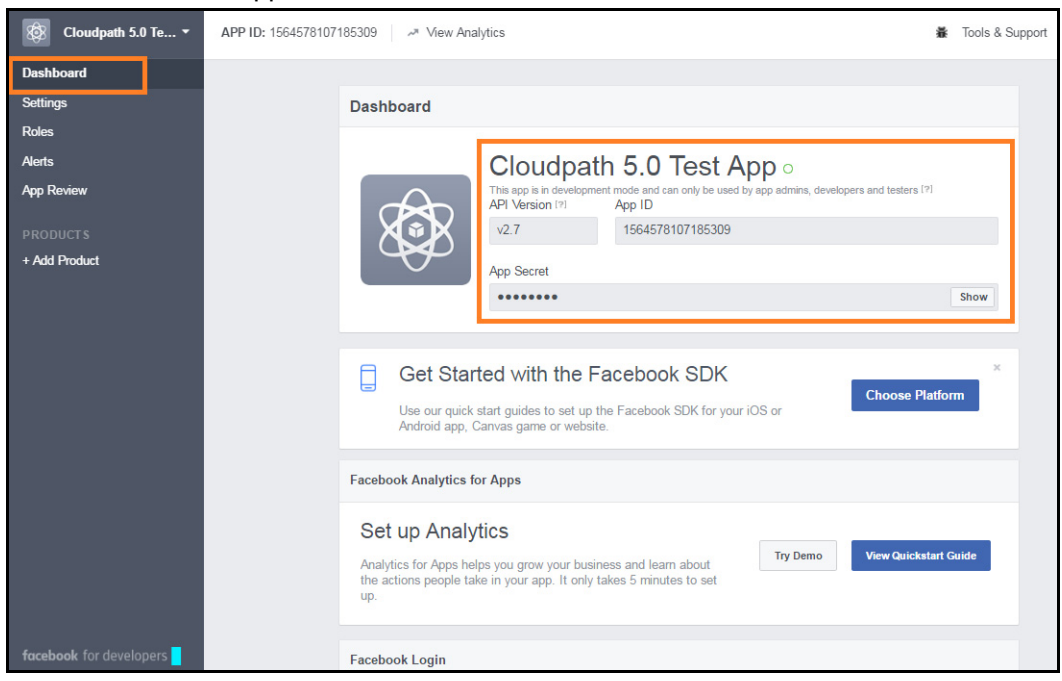

**FIGURE 2.** Facebook Apps Dashboard

#### **Tip >>**

Make note of your **App ID** and **App Secret**. You need this information to set up the Facebook authentication within the Enrollment System.

#### **Configure Basic App Settings**

- **1.** Select the *Settings* tab.
- **2.** Enter the Namespace, *App Domain(s)* and *Contact Email* for your application.
- **3.** Click *Add Platform*.

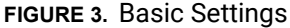

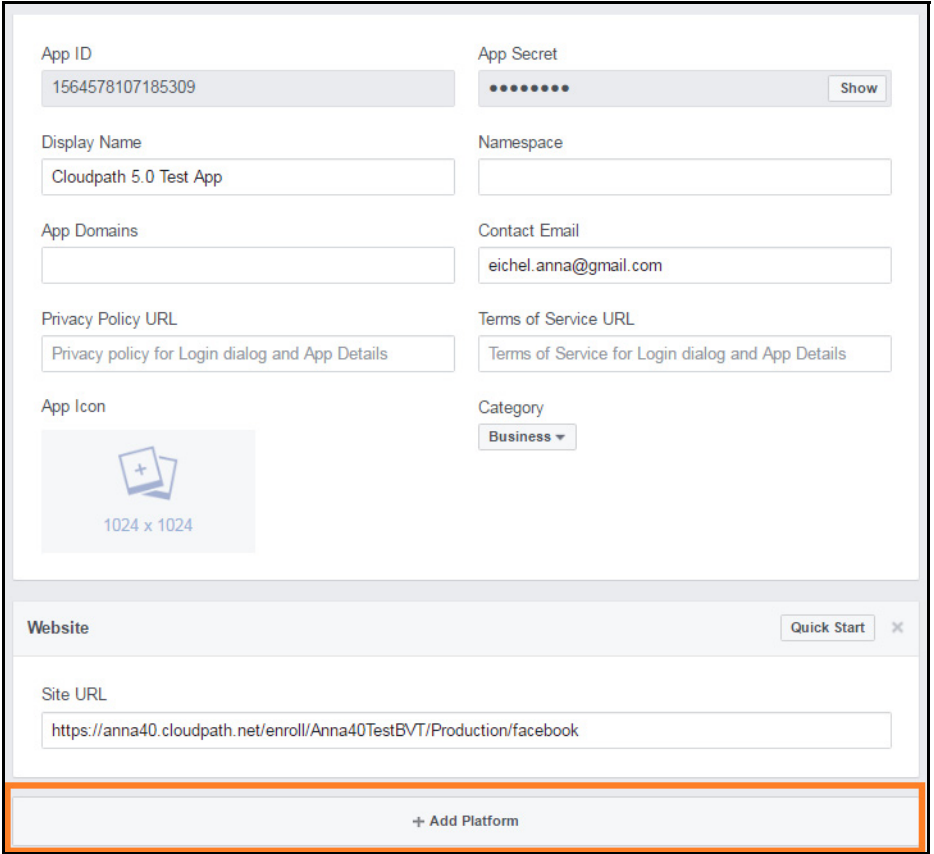

**4.** On the *Select Platform* window, select *Website*.

4

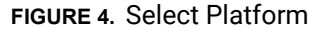

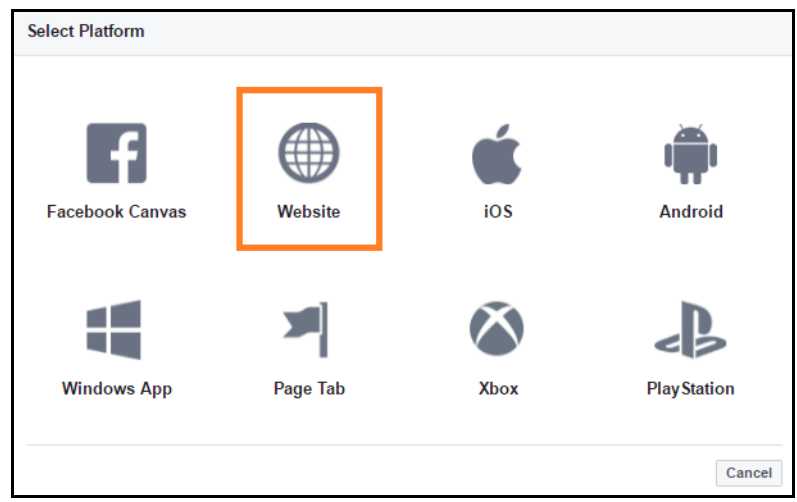

**5.** Enter the *Site URL* for your site. The URL format should be similar to *https://test.company.com/ enroll/Test/Production/facebook*

#### **Note >>**

The *Site URL* for your app is displayed on the OAuth Authentication server page, in the Facebook section. See the [Cloudpath Configuration](#page-8-0) for details.

**6.** Click *Save Changes*.

#### **Note >>**

Your changes may take several minutes to propagate to all servers.

#### **Valid OAuth Redirect URI**

During testing, the Facebook application worked correctly for third-party authentication without the *Valid OAuth redirect URI* configured in the application, as long as the *Site URL* (see Step 4 above) was configured. However, the Facebook application shows an error if the *Valid OAuth redirect URI* is not configured for the Facebook app.

To add the Valid OAuth redirect URI:

**1.** Navigate to the *Products* tab, select *Facebook Login*, and *Settings*.

#### **Note >>**

If there is no *Facebook Login* tab, use the *Add Product* button to add it.

5

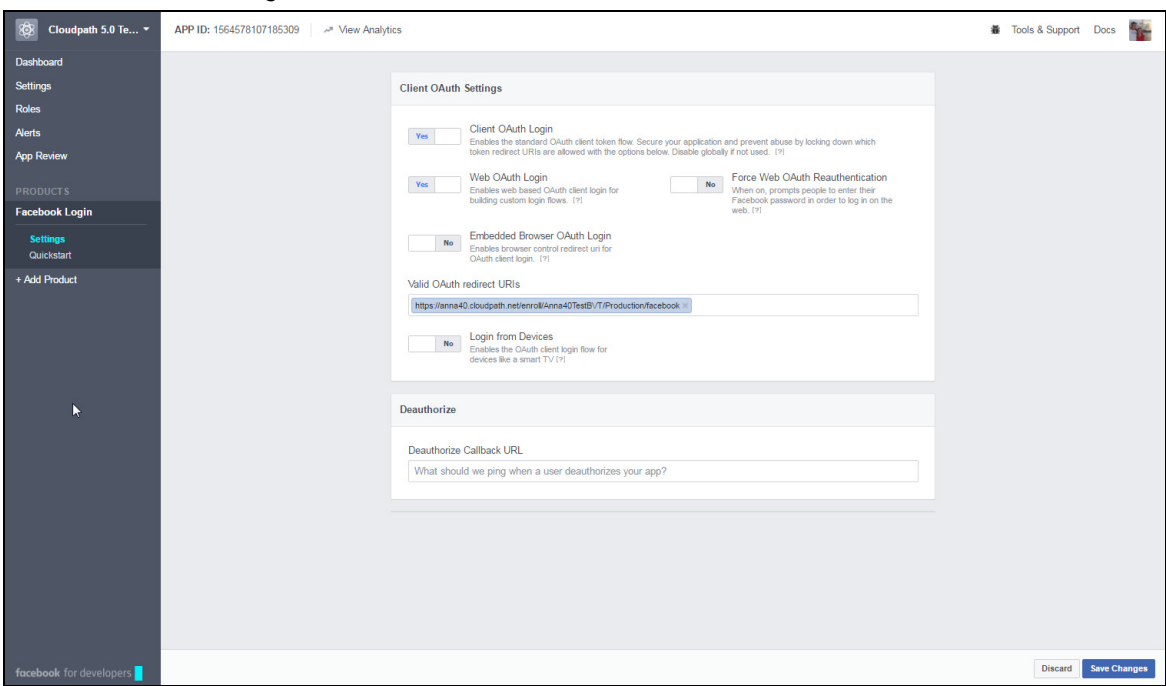

**FIGURE 5.** Facebook Login Tab

**2.** Enter the Valid OAuth redirect URI for the Facebook application.

The format should be similar to *https://test.company.com/enroll/Test/Production/facebook.* The *Valid OAuth redirect URI* for your app is displayed on the OAuth Authentication server page, in the Facebook section, and is the same value as was entered for the *Site URL*. See the [Cloudpath](#page-8-0)  [Configuration](#page-8-0) for details.

### **Setting Up Cloudpath for Facebook Authentication**

After the Facebook application is set up, you configure an authentication step in the Enrollment System to prompt the user for the Facebook credentials.

### **What You Need**

- **•**Facebook App ID
- **•**Facebook App Secret
- **•**(Optional) Scope parameters, Event ID, and Liked Page ID for your Facebook application

### <span id="page-8-0"></span>**Cloudpath Configuration**

This section describes how to add a step to the enrollment workflow to authenticate a user using a Facebook application.

#### **How to Add Third-Party Authentication to the Workflow**

- **1.** Create an enrollment workflow for third-party authentication.
- **2.** Add an enrollment step that prompts the user to authenticate through a third-party source.
- **3.** Select *Create a new configuration.*

The *Third-Party Authentication Setup* page allows you to specify which third-party sources are allowed as well as API information related to those sources.

**4.** Enter the *Name* and *Description* of this configuration.

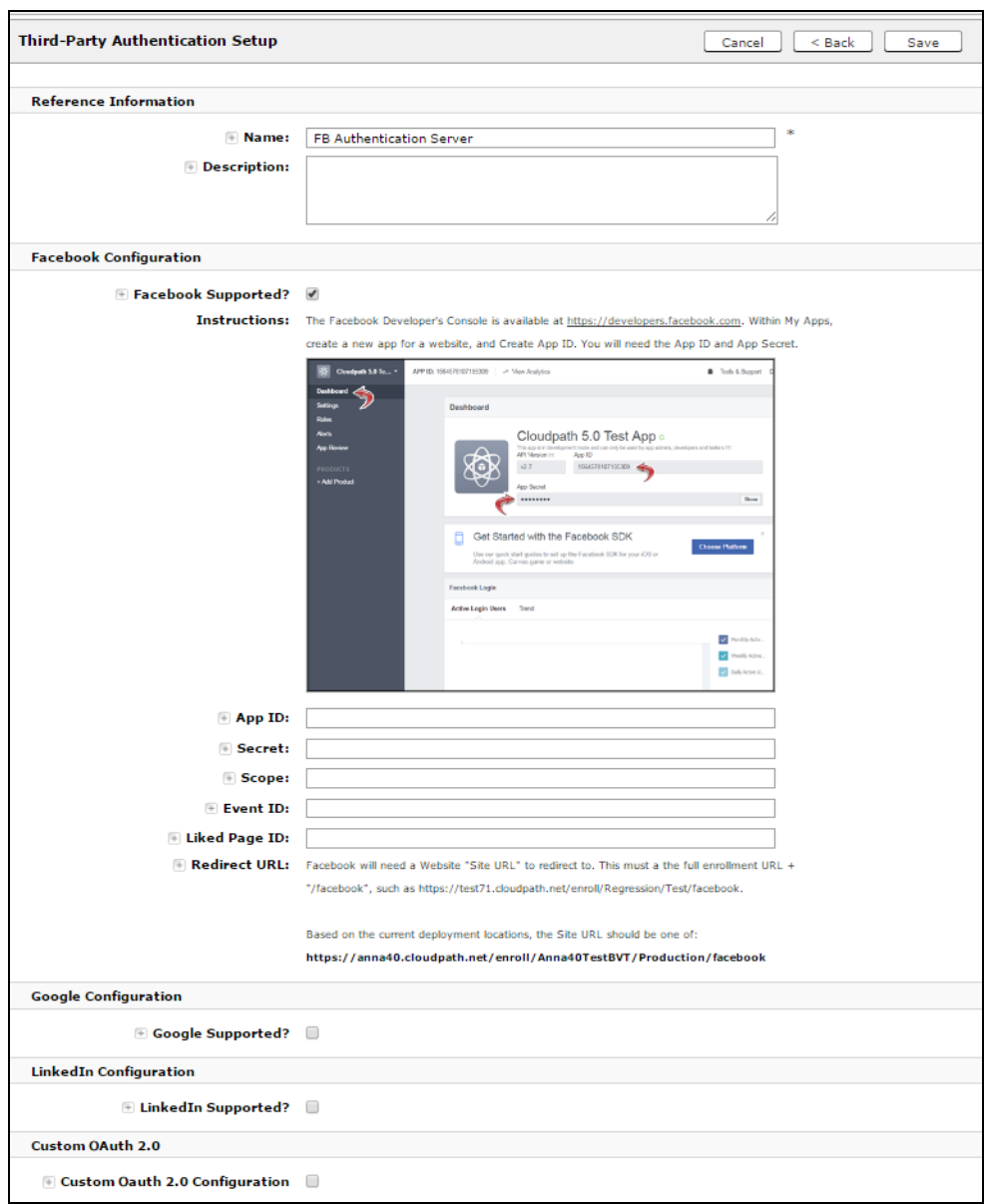

**FIGURE 6.** Enrollment System Third-Party Authentication Setup

- **5.** In the Facebook Configuration section, check the *Facebook Supported?* box and complete the following fields:
	- **•App ID** The *App ID* from the Facebook application you just created.
- **•Secret** The *App Secret* from the Facebook application you just created.
- **•**Optional settings:

-**Scope** - A comma separated list of permission names that allows the application to read or write additional data (such as email or user\_group) from the Facebook application. If scope is left blank, you can only obtain the *Facebook profile ID, URL,* and *Name*.

-**Event ID** and **Liked Page ID** - Allows the application to provide additional information about the user. The *Scope* must include *user\_likes* to use *Liked Page ID*, and *user\_events* to use *Event ID*. Adding a user\_event (or user\_likes) in the Scope allows you to create a filter in the workflow based on whether a user is in the user\_event (or user\_likes) group. See the Identity Information in the Enrollment Record to view the User Groups.

#### **Tip >>**

To obtain the *Event ID* or *Page ID*, right-click on the FB page or event and *View Page Source*, then search for the string *event\_id* or *page\_id*.

**6.** Click *Save*. The Facebook authentication step is added to your enrollment workflow.

#### **FIGURE 7.** Enrollment System Workflow

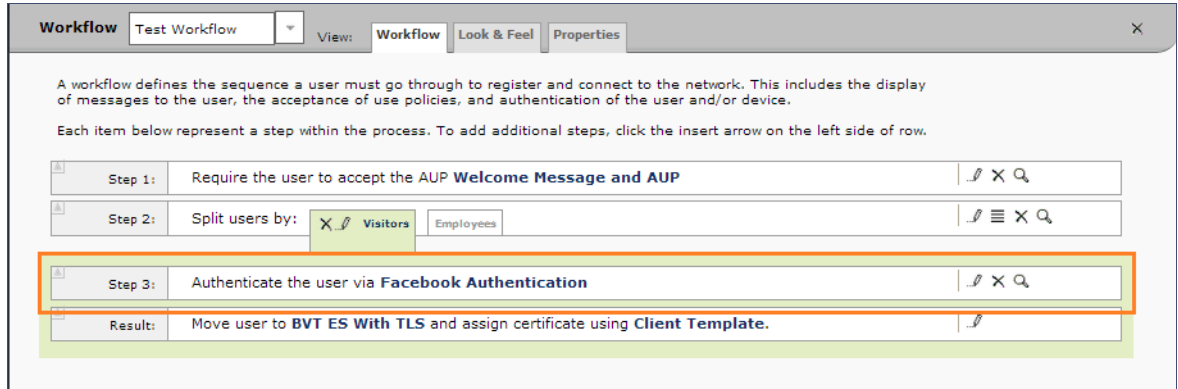

### **User Experience**

During the enrollment process, the user is prompted to authenticate using their Facebook credentials.

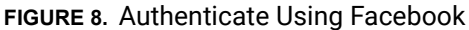

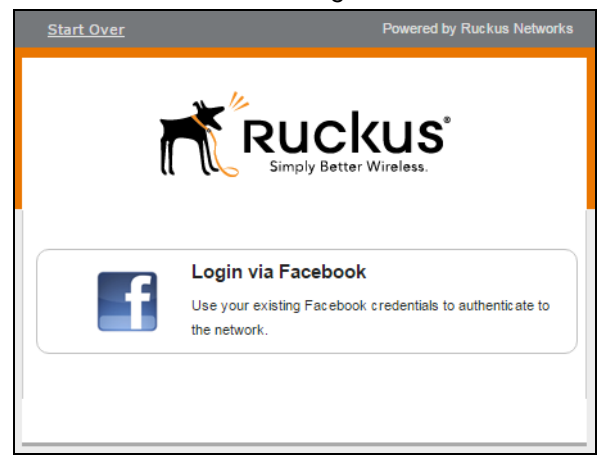

- **•**If the user is logged into Facebook, the enrollment continues.
- **•**If the user is not logged into Facebook, they are prompted to log in, and after a successful authentication, redirected back to Cloudpath to continue with the enrollment process.

### **Additional Documentation**

You can find more information in the Cloudpath configuration guides, located on the left-menu *Support* tab of the Cloudpath Admin UI.